## **How To Delete Grading Equipment**

- 1. From the **Ticket Management** menu, click on **Grading Equipment.**
- 2. Select the existing Grading Equipment record from Grading Scale Search screen that you want to delete.
- 3. Click on **Delete** button.

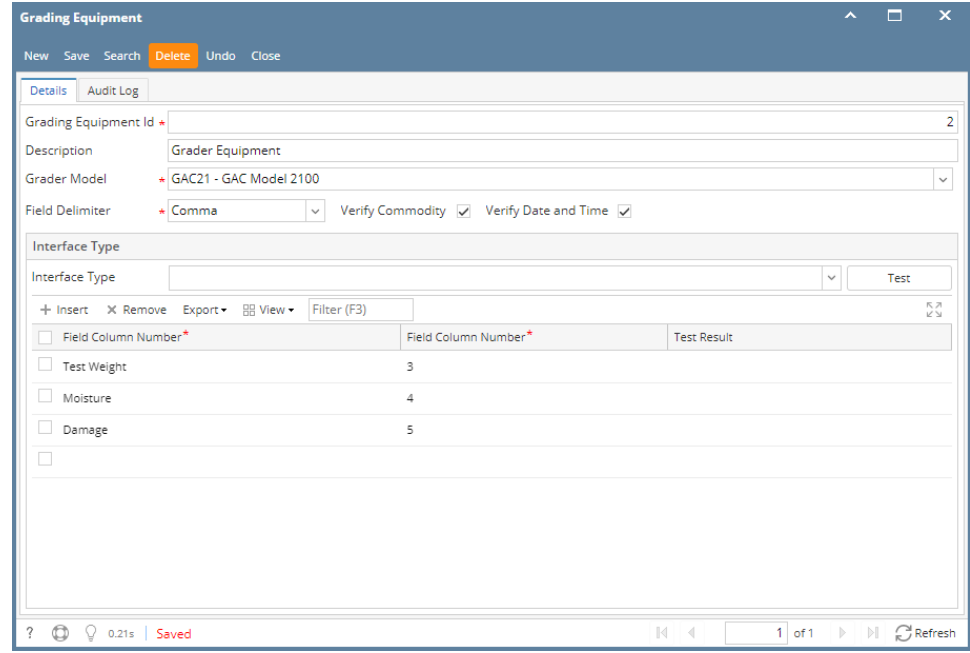

4. A warning message will prompt telling that you are about to delete the record. Click **Yes** to continue.

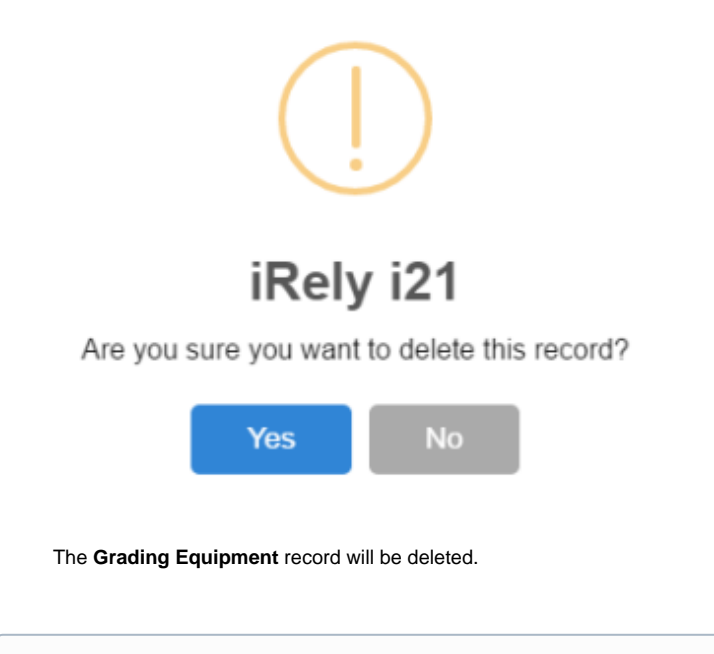

When a record you are trying to delete is being used by another record, this message will be shown.⊙

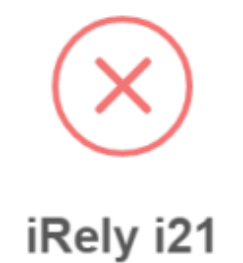

The record you are trying to delete is being used.

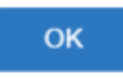

- 1. From the **Ticket Management** menu, click on **Grading Equipment.**
- 2. Select the existing Grading Equipment record from Grading Scale Search screen that you want to delete.

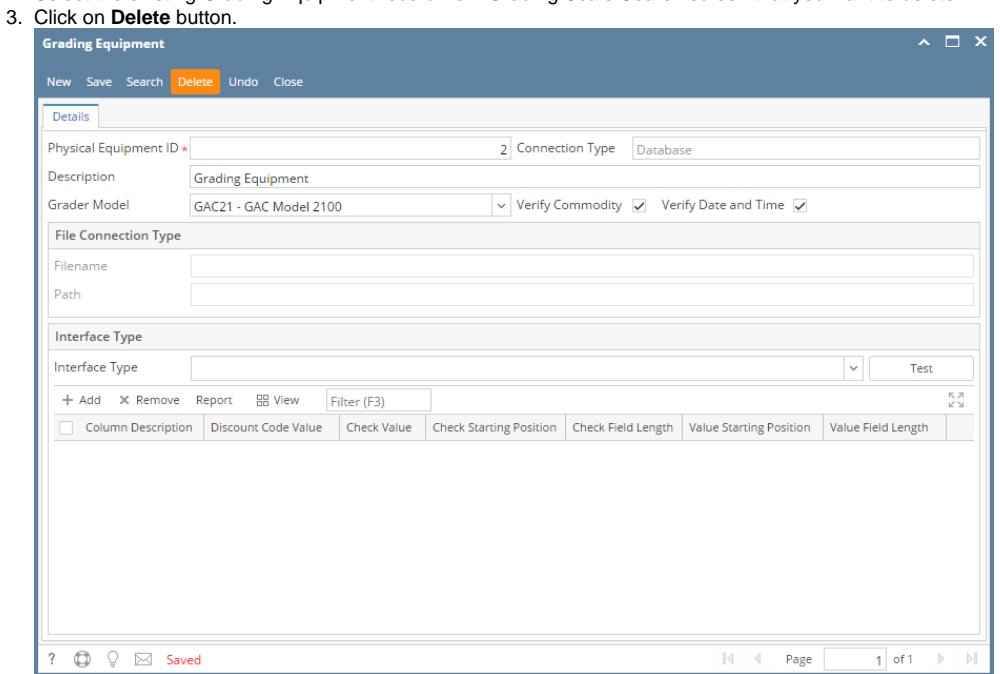

4. A warning message will prompt telling that you are about to delete the record. Click **Yes** to continue.

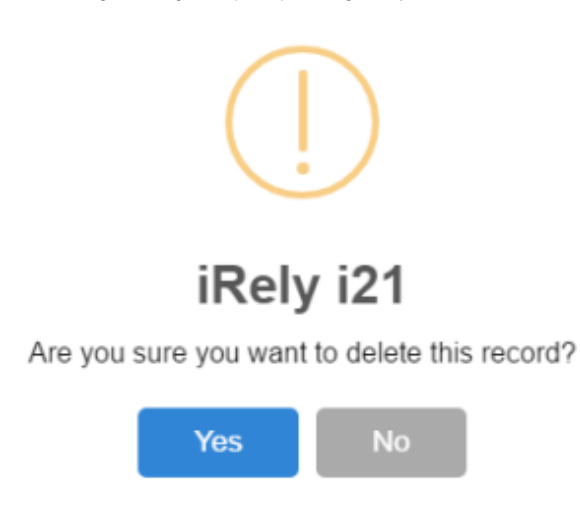

The **Grading Equipment** record will be deleted.

1. From the **Ticket Management** menu, click on **Grading Equipment.**

2. Select the existing Grading Equipment record from Grading Scale Search screen that you want to delete.

- 3. Click on **Delete** button.
- 4. A warning message will prompt telling that you are about to delete the record. Click **Yes** to continue.

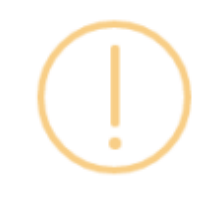

## iRely i21

Are you sure you want to delete this record?

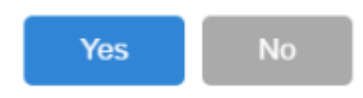

The **Grading Equipment** record will be deleted.

When a record you are trying to delete is being used by another record, this message will be shown.⊕

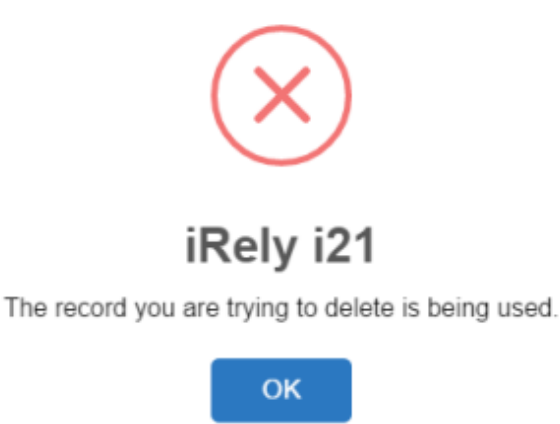